# **CSRP Referee Getting Started Guide**

[http://csrp.ctreferee.net](http://csrp.ctreferee.net/)

This Getting Started document is designed to assist the referee with the setup and navigation of the Central Assign system. Your first step is to retrieve your current account if you do not have one. All referees that are currently certified in Connecticut for 2013 have an account that has been created for them. This account is based on the information that you used to register at [www.ctreferee.net](http://www.ctreferee.net/) to become a referee.

To obtain the login information for your account, go to [http://csrp.ctreferee.net.](http://csrp.ctreferee.net/) On the FrontPage, there is a section like the one shown below. Hit the link "Click here if You Forgot Your Password".

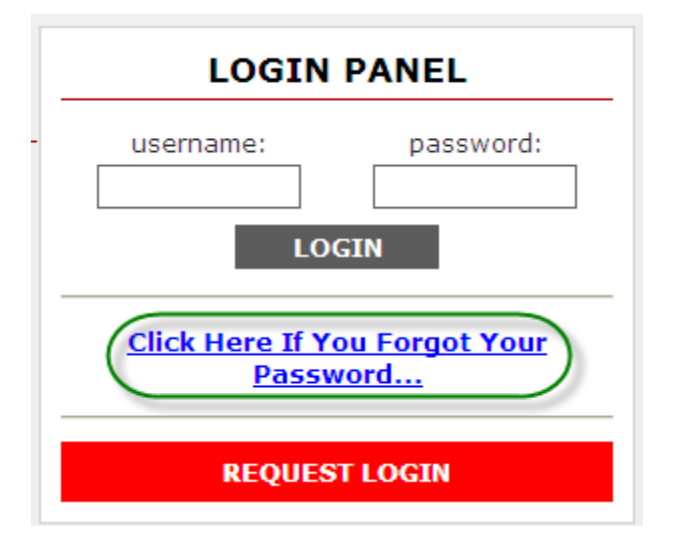

On the next screen, supply your email account that you used at [www.ctreferee.net](http://www.ctreferee.net/) to register/recertify to become a referee. Hit the Search button.

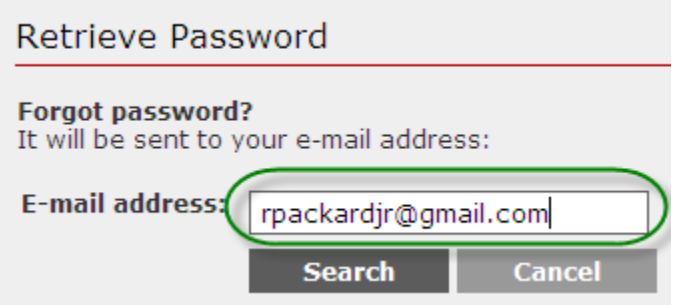

If your email address is found in the system, the next screen will prompt you to select from the accounts that are connected to that email address. If it is not found, try using the email account from your referee registration at [www.ctreferee.net.](http://www.ctreferee.net/) If you cannot determine your email address, email support at [centralassign@ctreferee.net.](mailto:centralassign@ctreferee.net)

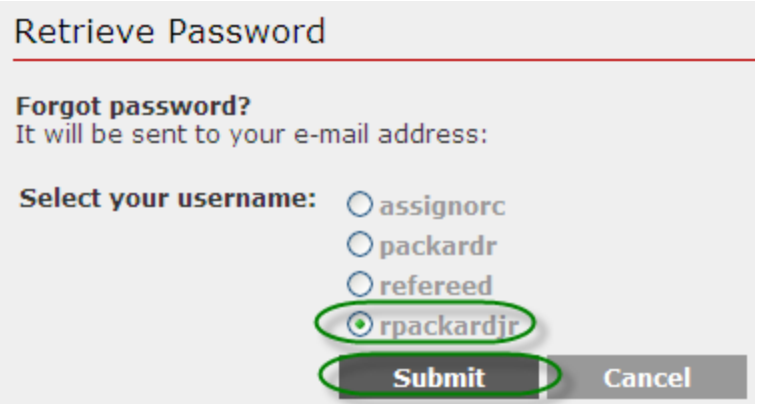

Hit the "Submit" button, and the system will send an email to the email address provided. The following confirmation will appear.

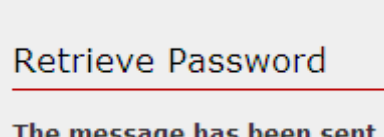

Once you have received your account information , go back to the homepage identified at the top of the document, and enter the id and password. Hit the "Login" button just below. If you account information is recognized, you will be presented with the main referee administration page. From here, you can manage your profile, manage your availability, manage game invitations, and view/report your accepted games.

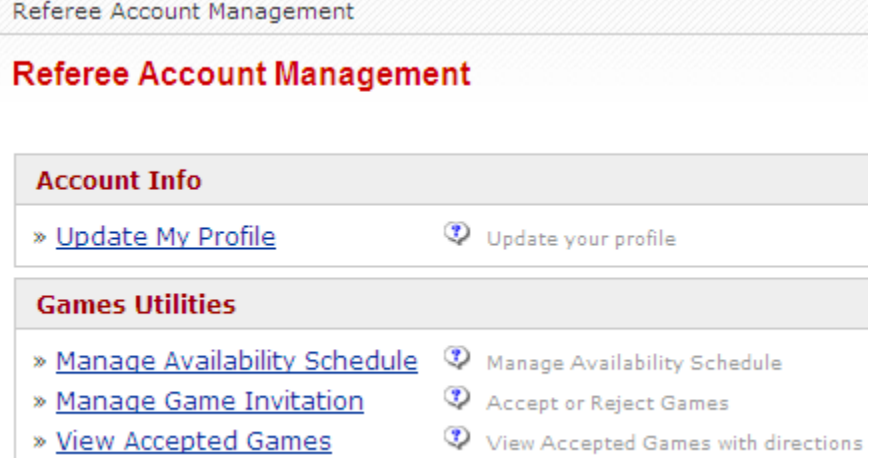

## **Update My Profile**

Click the "Update My Profile" link. Here you can modify any of the field elements in the screen below. It is important that you verify the information, and system defaults. You can change your username and password if you wish, the system will verify that your new username is unique. Stick to simple things, (lastname, firstname)… If you are a minor (under the age of 18) you should specify a secondary email account. Your email account should be listed as the primary, and the "Additional Email" account should be that of a guardian. Specify your cell phone provider, and cell phone number, and select the option for game notifications. When referee assignors assign you games, you will automatically be notified by the system based on these settings. The cell phone is a ten digit number, without the leading "1". The system will not let you key the "-" or "()" fields in this element.

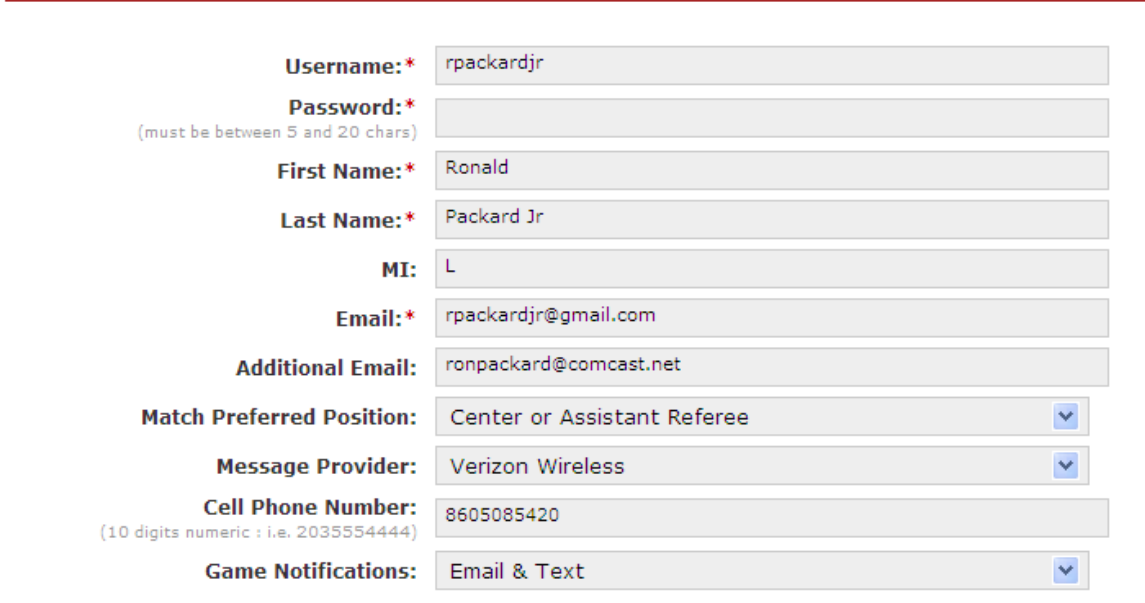

On the bottom part of the profile screen, check the box giving the assignors the ability to view your phone number, and provide the number you wish them to contact you at. When selecting he assignors, use the "Shift" and/or "Ctrl" keys to select multiples.

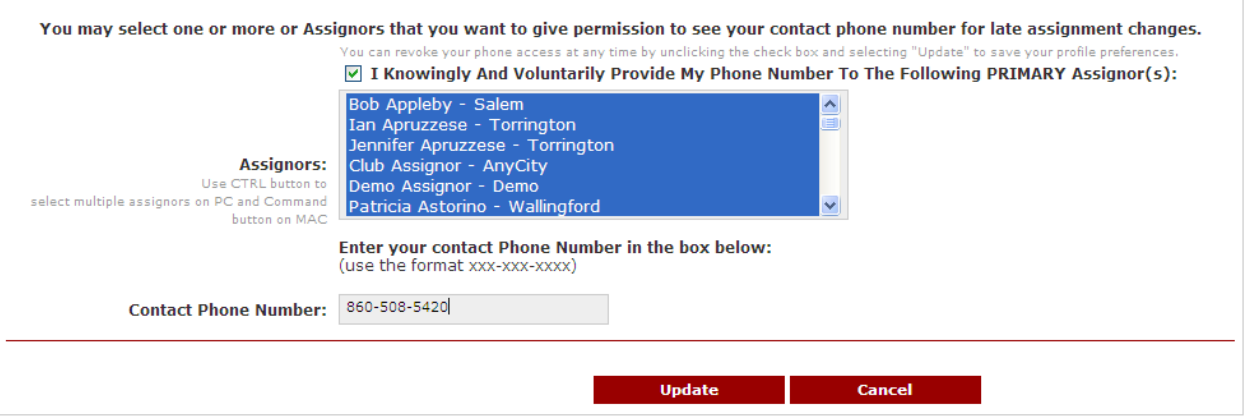

#### **Managing my Availability**

Go back to the referee administration page. You can do this by selection the "Administration" link along the top left portion of the screen. Select the "Manage Availability Schedule" link. The screen you will see is the Availability homepage. Here, you tell the assignors when you are NOT available to work. Note that this is something that is important for you to manage through the entire season. It is not something you do at the beginning of the season, and forget about. You need to keep it as current as possible.

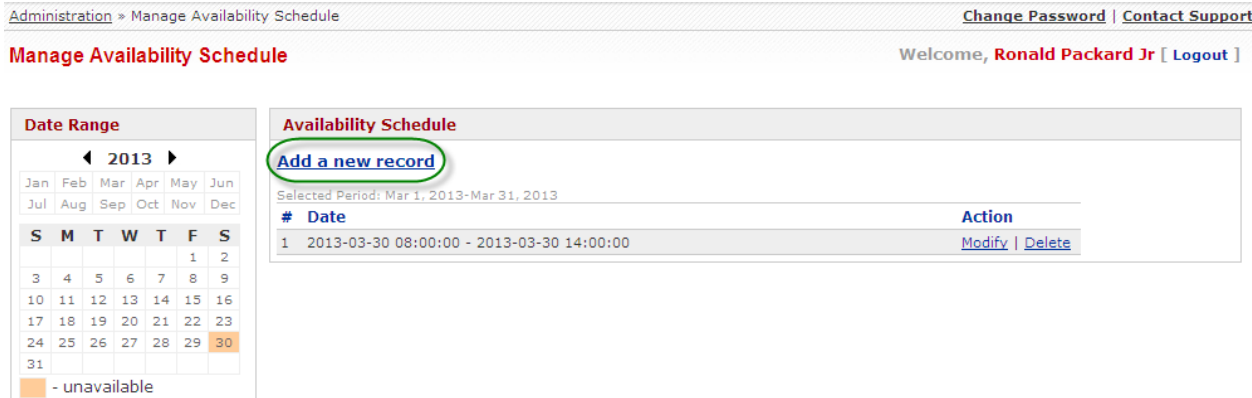

The most straightforward way to key your "busy time" is to click the blue "Add a new record" link at the top middle of the screen. The screen will show you two entry fields for dates. When the screen is first shown, the current date and time is defaulted in both fields. Clicking into one of the fields will show a calendar control, where you can modify the starting and ending time.

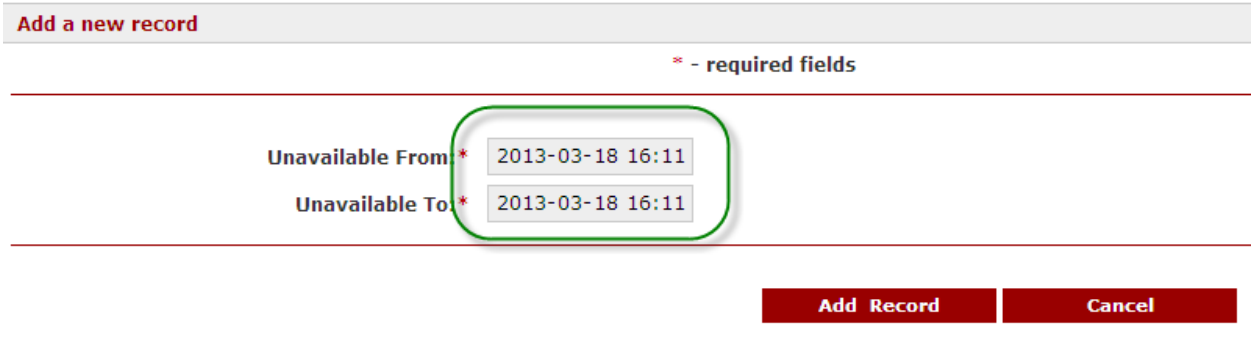

The calendar control, shown below, allows you to specify the date and time you **cannot** referee. When clicking into the "From" date time, the control is automatically set to "current date and time". You can then modify it from there. If you click "Now" in the bottom left, it will set the control to current date/time. Hitting "Done" will close the control, and set the value in the input field. When you select "Done" in the From input field, the "To" input field is automatically set to the "From" time. So from here you can simply drag the hour or minute slider to the right to determine the duration of your blocked time. Note that the calendar control uses military time (the time period is based on 24 hours, so 4:00 PM is written as 16:00.

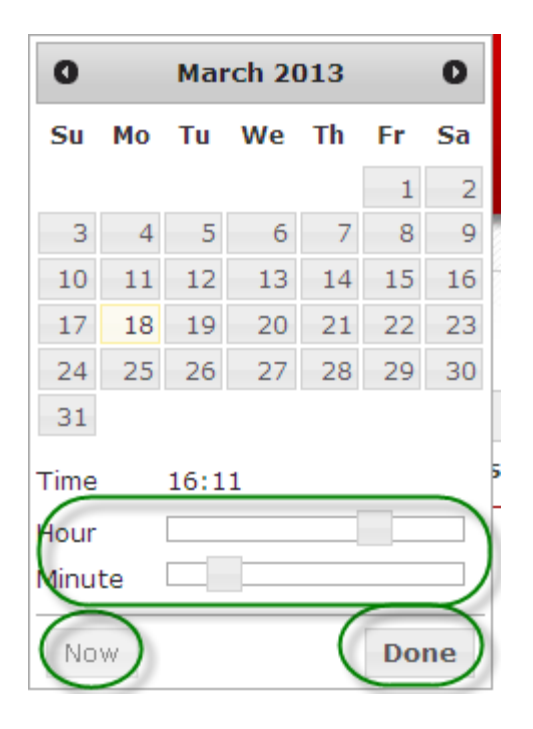

There are two edits that must be passed in order for your time to be blocked out. First, the "To" date must be after the "From" date. Secondly, the time you are entering cannot overlap any existing or pending assignments in the system. (30 minutes prior to the game start, or two hours after the start of a game). Other than that, you are free to add as many entries as you wish, and are free to block different time periods in the same day. A recommendation: If you want to block the time between 12:00 noon and 2:00 PM, make the block start time 12:00, and your end time 13:59. This will ensure that you are considered for games starting prior to 10:00 AM and anytime after or including 2:00 PM.

Remember, you are entering the time that you are **"unavailable", or otherwise stated the time that assignors cannot/should not assign you to games** because of other commitments.

We are currently looking into a mechanism to allow users to insert repeating entries like "every Saturday from 6:00 to 8:00", or "every Monday evening between August 1 and November 1".

#### **Accepting and Rejecting Games**

When you are assigned games, you will be notified based on the configuration in your profile. Email and Text notifications are automatically generated by the system at the moment you are assigned a game. Notifications are also sent via email when you are un-assigned, the game is cancelled, deleted, or if the game is modified (change in date, time or venue). In situations where the game is modified, you must re-accept the game. The email you receive contains the game information, and an embedded link to access the CSRP system so you can accept the match assigned.

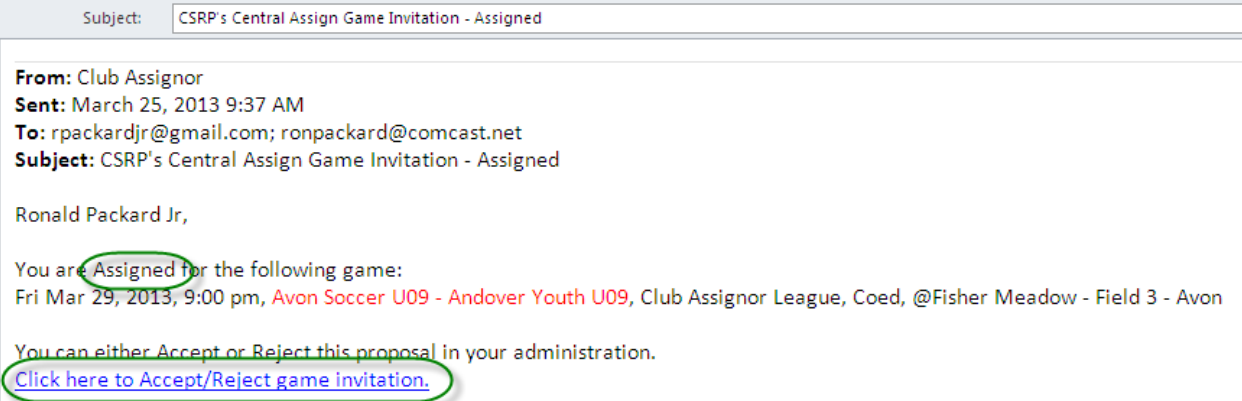

You can click the link in the email, or log into<http://csrp.ctreferee.net/> and process the game invitation by accessing Manage Game Invitation link on the Referee Account management home page.

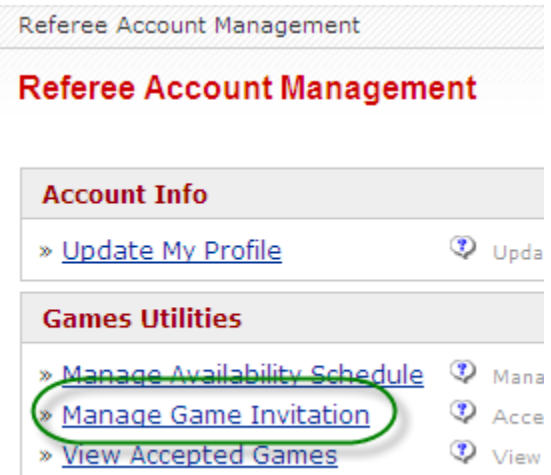

From here, the following page will be displayed. In this example, there are multiple game assignments pending. I would have received one email/text for each pending game.

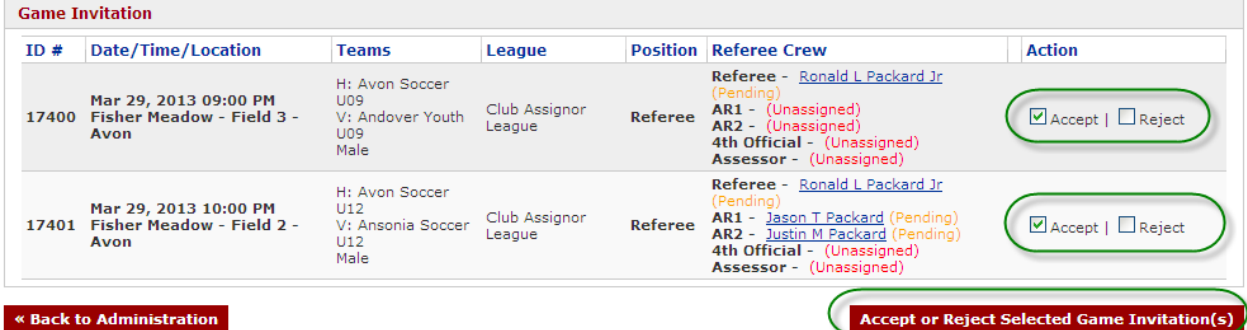

To process the game invitation, select the appropriate check box to the right of the game assignment. By Accepting a game, I am telling the assignor that I can work for them on this game. There are no phone call's or confirmations, generally. It is is now my resposibility. By rejecting the game, I am turning back the game to the

assignor, indicating that I cannot work at this time. You should make a habit of processing game assignments within 24 hours of receiving the game. Work with your assignors to find the right balance, and to understand how late in the week the assignor is willing to let the assignment sit in pending status. Referees that accept games early in the week are generally going to get more assignments than those that accept late in the week. If you want to Accept one assignment, but are not sure of the second assignment, you can "uncheck" the Accept button before hitting the "Accept or Reject…." Red button. The following confirmation prompt will appear.

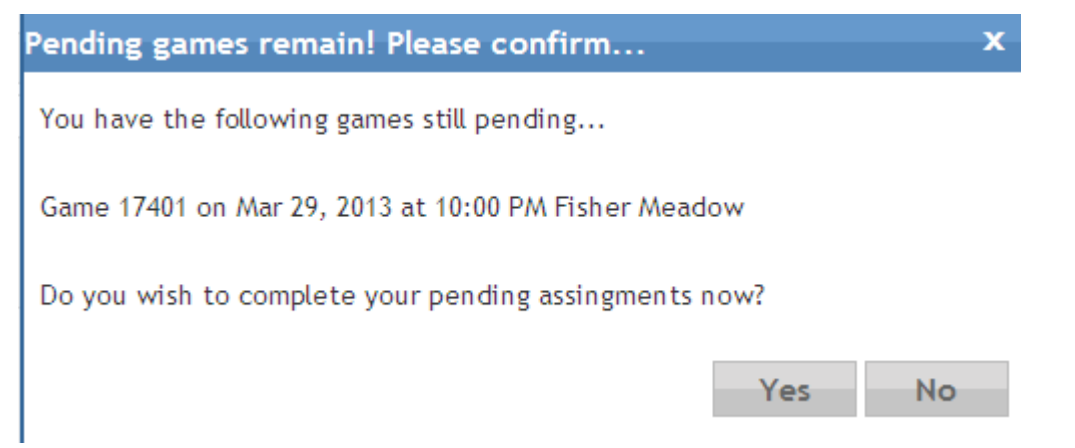

Simply select the appropriate response and the system will navigate you to the appropriate screen. "Yes" will bring you back to the referee game invitation screen, "No" will bring you back to the Referee Home page, or log you out, depending on whether you used the link in the email or logged in manually to get to the referee game invitation screen.

# **Viewing Your Schedule**

Select the "View Accepted Games" link in the Referee Account Management page.

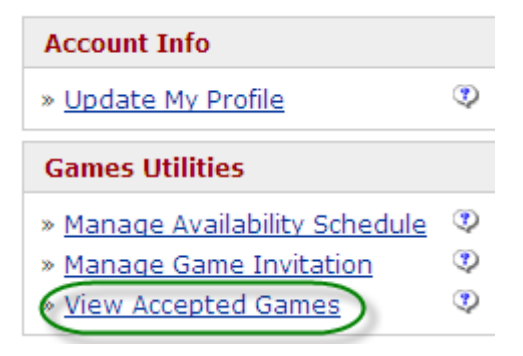

This screen will summarize the games you have worked, as well as games that have not yet been worked. Pending assignments that haven not been Accepted will not appear on this screen. If assignors input the game fee information, that will appear in the middle of the screen. Not all assignors use this feature at this time.

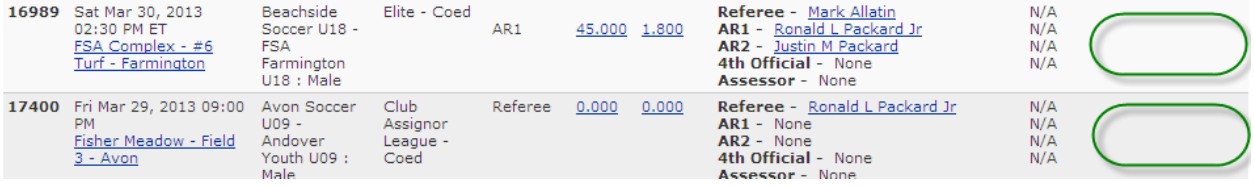

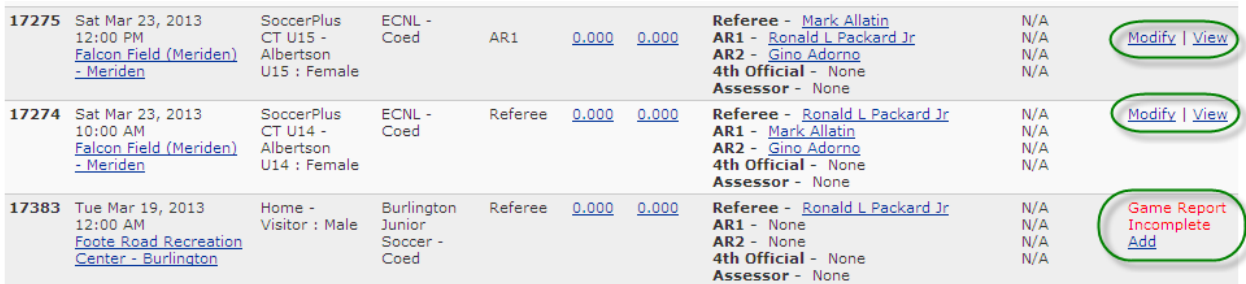

Notice the right hand side of the screen. This is the location where you complete your game reports. If you have a game with the red "Game Report Incomplete", then you have not yet completed your game report. The "Add" link button is selected by the first game official from that match to submit their report. Once the first official has hit the "Add" button, other officials accessing this page will see the "Modify / Vew" buttons.

## **Reporting**

Game reporting is a critical piece of the service that CSRP provides. Reporting games accurately is important to the organizations that we service. All officials working games "MUST" complete game reports as part of their ethical responsibilities in accepting matches. The first section covers game reporting requirements for the center referee, and the later covers reporting for the Assistant Referee.

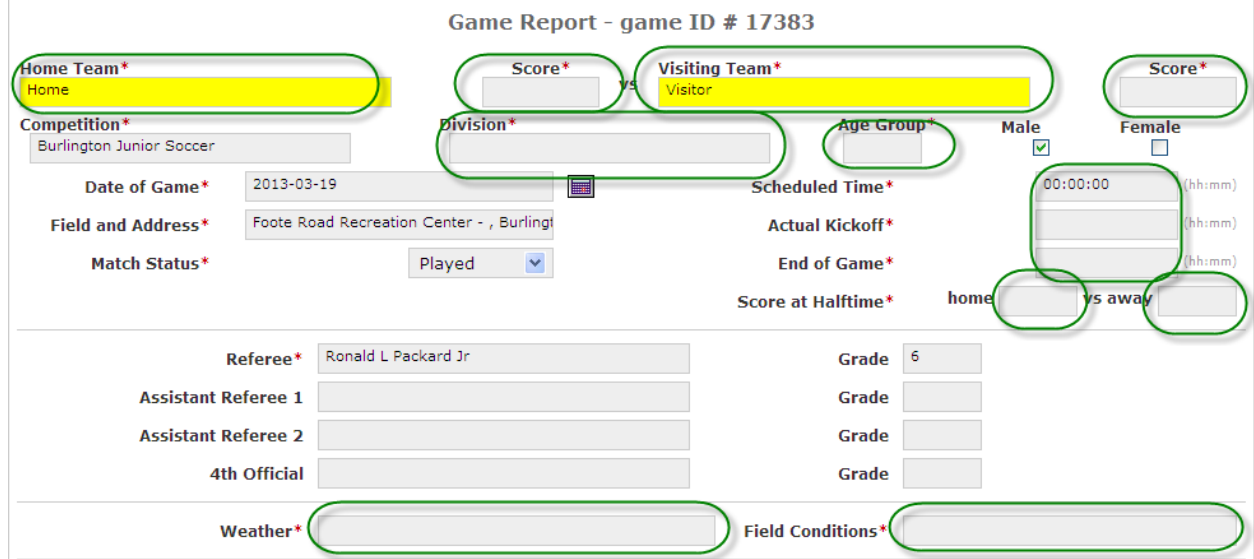

The system edits for team names. Valid team names must be supplied to complete the game report. Supply the required information. Select the appropriate match status, the system assumes "Played".

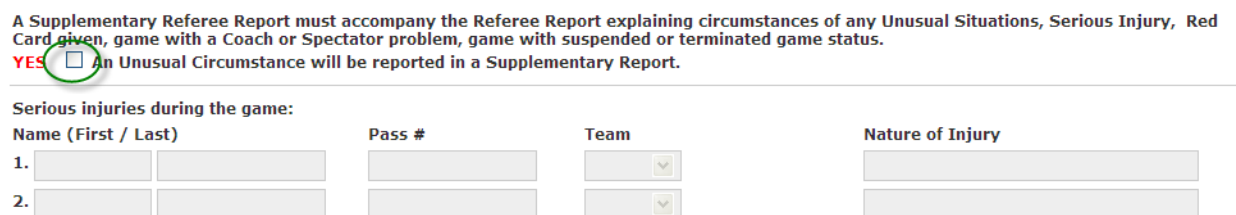

Select the checkbox for unusual circumstances if any occurred. Unusual circumstances can be anythng from a dog running onto the field, parent, coach, player dissent, incidents that occur after the game that are out of the ordinary, etc… Supply the information for players receiving serious injuries. A "Serious injury" is when a player leaves the field of play due to an apparent injury, and does not return. Note that this is important so the organizations have documented eveidence when insurance claims are submitted.

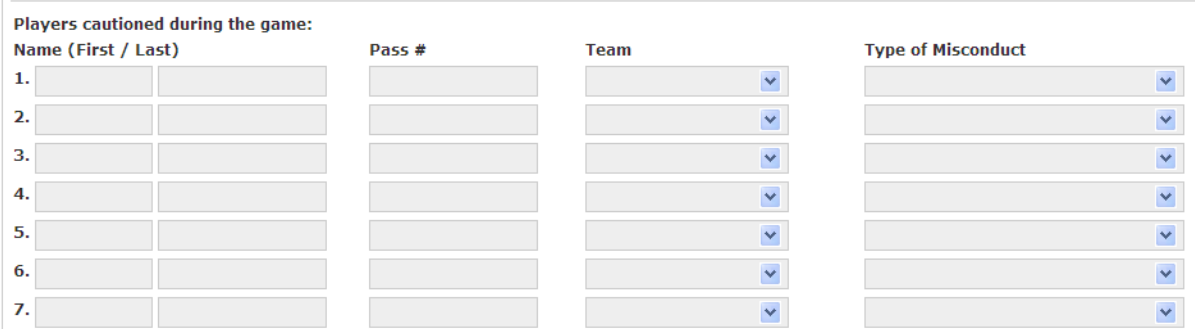

Supply the requried information for any cautions issued during the game. Ensure that circumstances are documented in the referee supplemental report. Note that the team names are drop down box's, and must match the team names at the top of the report.

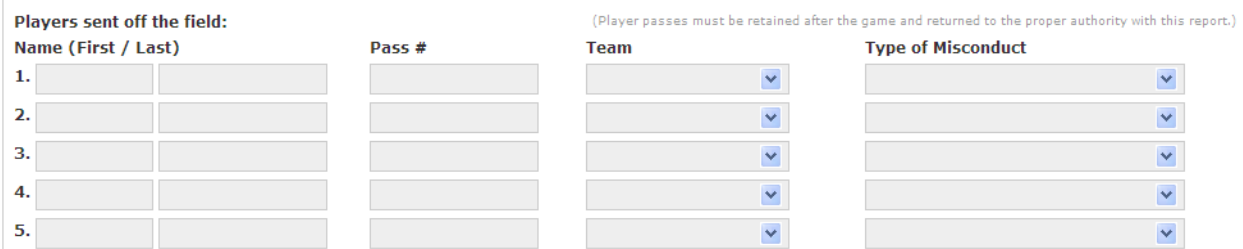

Supply the requried information for any players that were ejected (send offs) during he match. Ensure that you accurately depict the circumstances in the Referee supplemental report. In situations of dissent, abusive language, etc, be specific and "quote exactly what the individual said". This is not a time for political correctness.

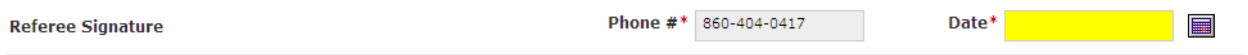

Supply the date, and verify the contact phone number for the report. If you have any cautions, send offs, injuries, or unusual circumstances, you must fill in a referee supplemental report.

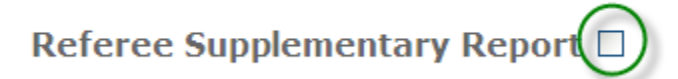

After selecting the box and hitting the "Add Report" button, an area will open up in the form for you to supply the appropriate narrative to explain the situations of the match. Be specific, brief, and state facts. Do not supply opinions.

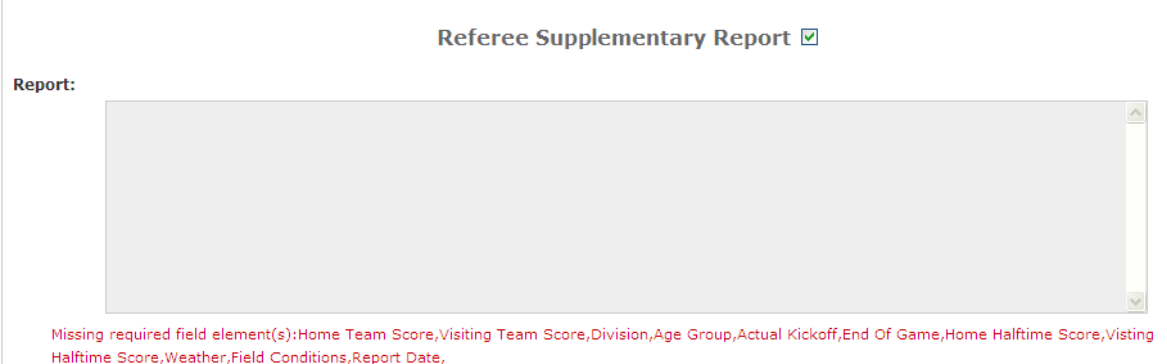

Here is an example of what to write:

56' : Player #2 (Barney Rubble) of X-Men United committed Violent Conduct by punching an opponent with a closed fist. He was shown the red card. The game was restarted with a direct kick.

**AR2 Supplementary Report Home Team Visiting Team** LDU The Doyle Date of Game 2013-03-18  $\blacksquare$ AR2 Ronald L Packard Jr **Describe Any Unusual Incident:\*** 

For Assistant Referees, the reporting requirements are a little more straight forward.

Verify the team names are not generic (not "Home", "Away", "TBD", "Visitor", and that they are the actual team names from the match played. Describe any unusual incident, and be sure to include comments from circumstances the referee is reporting in their supplemental report (if any).

In the remarks area, report the final score of the match, injuries, cautions, and sendoffs similar to that of the match official.

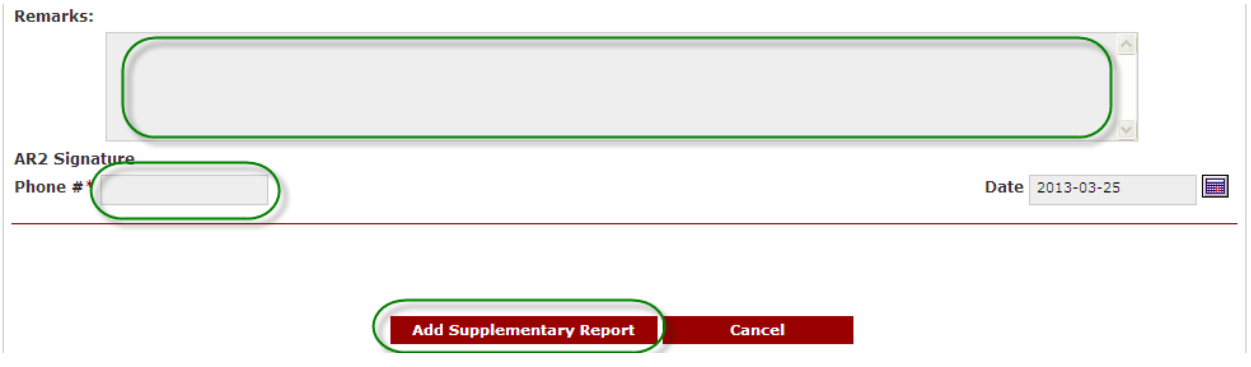

Supply a contact phone number, and hit the "Add Supplementary Report" button.

Once your game report is complete, the red label on your "Manage games" screen will dissappear.